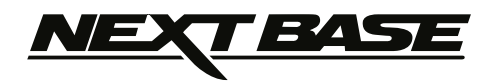

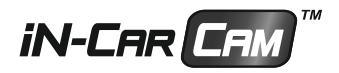

# **Manuel d'utilisation Inclut le Guide d'installation du logiciel**

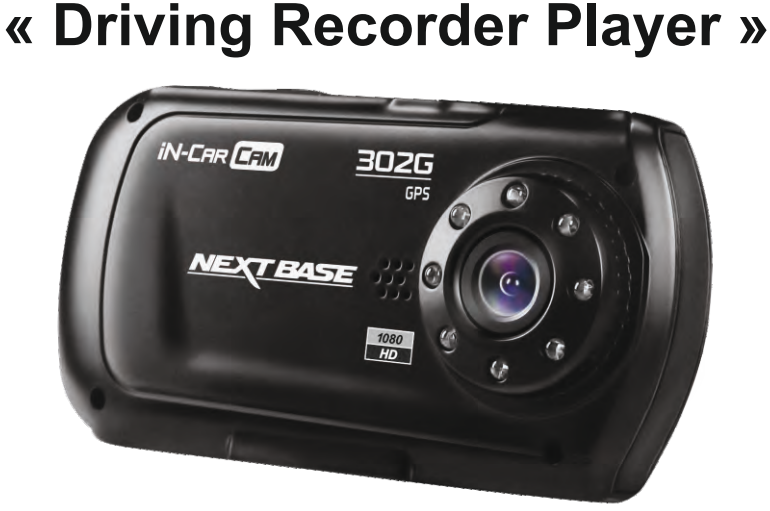

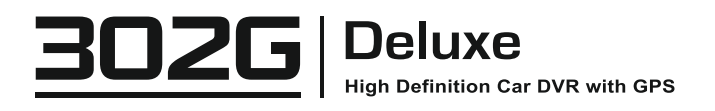

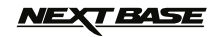

### **SOMMAIRE**

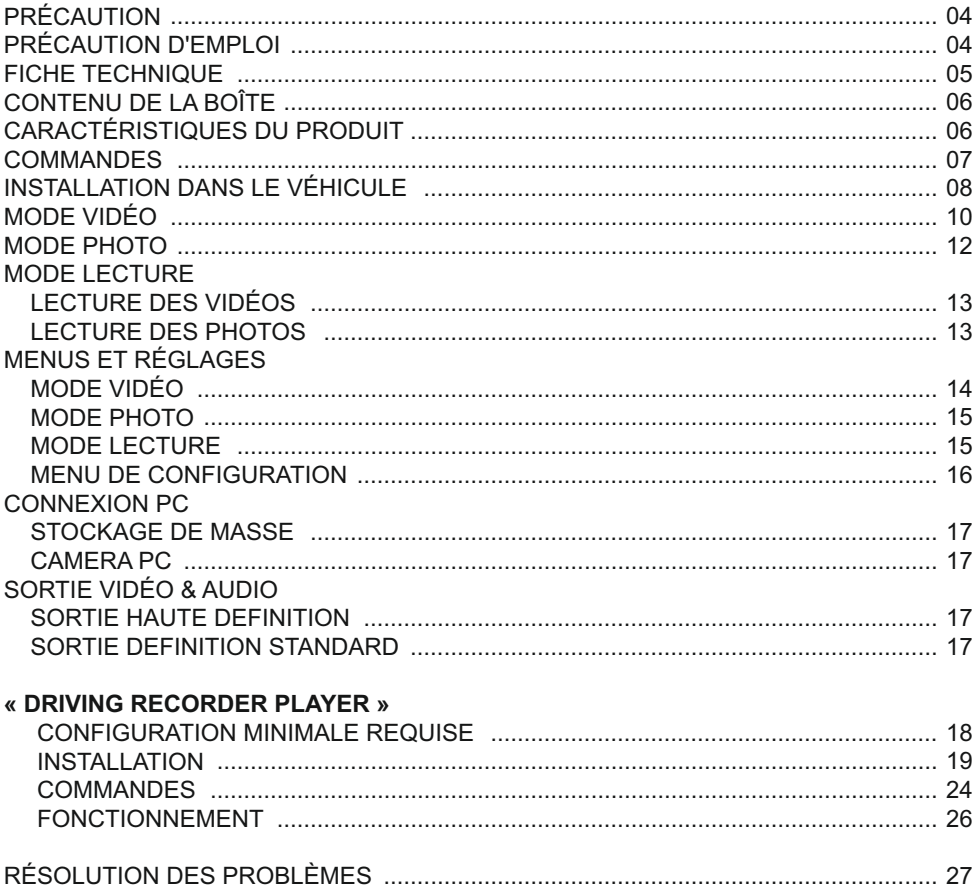

### T BASE

### **PRÉCAUTIONS**

Veuillez lire attentivement ce manuel avant de procéder à l'installation et gardez-le pour vous y référer dans le futur. Il vous sera utile si vous rencontrez un problème.

**ADVERTISSEMENT:** Ne pas exposer ce produit à la pluie, à l'humidité ou à l'eau sous aucunes circonstances, cela risquerait d'entraîner un électrochoc et un départ de feu.

**CAUTION:** Pour réduire le risque d'électrochoc, n'effectuer aucune réparation autre que celle contenues dans le manuel d'utilisation à moins d'être qualifié pour le faire. Faites réparer l'appareil par un technicien de service qualifié si:

L'appareil a été exposé à la pluie ou à l'eau.

L'appareil ne semble pas fonctionner normalement.

L'appareil montre un changement significatif de la performance.

**LCD:** Un écran à cristaux liquides (LCD) est un composant complexe multicouche, contenant 230,400 pixels. Les pixels peuvent cependant devenir défaillants pendant la durée de vie normale de l'appareil. 1 pixel = 0,0004% de taux de défaillance, un pixel défaillant par année d'utilisation est un taux normal et ne constitue pas un problème.

**WEEE: Directive sur le traitement des déchets d'équipements électriques et électroniques et/ou de batteries par les utilisateurs privés dans l'Union Européenne.**

Ce symbole sur le produit ou sur son emballage indique que ce produit ne peut pas être jeté avec les ordures ménagères. Ces déchets doivent être traités via le système de reprise applicable au recyclage des équipements électroniques et/ou des batteries. Pour plus d'information, veuillez contacter votre centre local de recyclage des déchets ménagers.

## **NE PAS ESSAYER DE RÉPARER L'APPAREIL VOUS-MÊME !**

### **PRÉCAUTIONS D EMPLOI '**

- **1.** Assurez-vous que le pare-brise est exempt de saleté ou de graisse avant d'y fixer le support.
- **2.** Veillez à ne pas bloquer votre vision de la route et à ne pas empêcher le déploiement des coussins gonflables de sécurité en cas d'accident.
- **3.** Lorsque vous n'utilisez pas l'appareil, veillez à le déconnecter en débranchant l'adaptateur de la prise 12/24VCC dans votre véhicule et l'appareil lui-même.
- **4.** Nettoyer l'appareil avec un chiffon doux et sec, pour la saleté tenace, appliquer un peu de détergent neutre dilué dans 5 à 6 mesures d'eau sur un chiffon doux. Notez que des produits à base d'alcool, diluant, benzène etc. peuvent endommager la peinture ou les revêtements.
- **5.** Éviter tout contact avec la lentille qui pourrait entraîner des dégâts.
- **6.** Si nécessaire, il est possible de nettoyer la lentille, uniquement à l'aide d'un chiffon doux imbibé de liquide de nettoyage pour lunettes.
- **7.** Les enregistrements vidéo faits par l'enregistreur vidéo numérique sont destinés à un usage exclusivement privé.
- **8.** La publication des données enregistrées sur Youtube, sur internet ou autres, est sujette à la Loi sur la protection des données.

 Si l'enregistreur vidéo numérique est utilisé dans un cadre commercial (camionnage…), les réglementations relatives à la vidéosurveillance sont applicables en addition des réglementations relatives à la Loi de protection des données. Cela inclut : signaliser la camera lorsque celle-ci est utilisée, omettre l'enregistrement des données audio, et informer les autorités compétentes de l'identité de la personne contrôlant les données.

- **9.** La lecture de la vidéo sur l'appareil visible pour le conducteur est interdite ou restreinte dans certains pays ou États. Merci de respecter ces lois.
- **10.** Pendant la conduite, ne pas régler les commandes de votre appareil, cela constitue une distraction à la conduite.

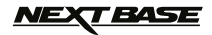

### **FICHE TECHNIQUE**

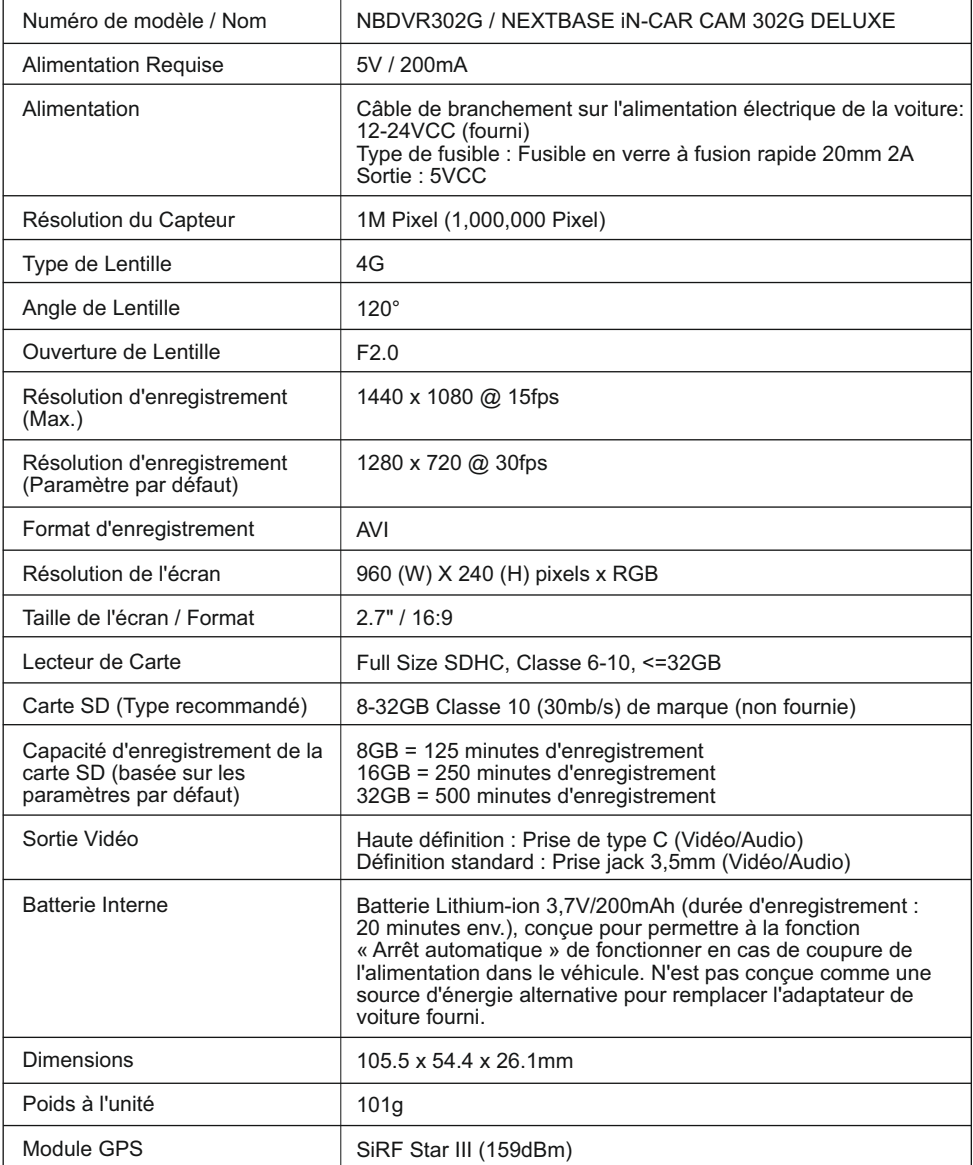

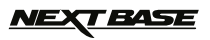

### **CONTENU DE LA BOÎTE**

Veuillez vérifier le contenu de votre boîte iN-CAR CAM. Les produits réels peuvent apparaître légèrement différents des images ci-dessus.

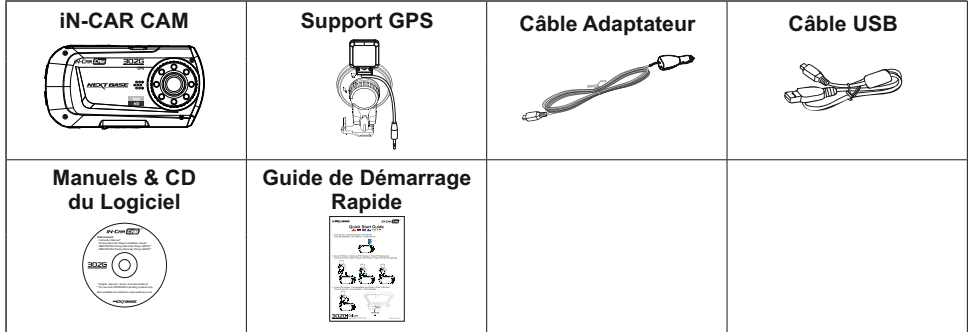

### **CARACTÉRISTIQUES DU PRODUIT**

Nous vous remercions d'avoir acheté le produit NEXTBASE iN-CAR CAM, dans cette section, nous allons exposer quelques-unes des fonctionnalités de cet appareil.

#### **Écran LCD couleur 2,7 pouces 16:9**

Un écran large pour une utilisation et un visionnage facilité des vidéos et photos enregistrées.

#### **GPS Logger**

Les coordonnées GPS, la date et l'heure sont enregistrées, le trajet peut ensuite être visualisé sur Google Maps en utilisant le logiciel de lecture pour PC fourni.

#### **Capteur G / Protection des fichiers**

En cas d'impact, l'appareil pourra automatiquement « protéger » les enregistrements, empêchant ainsi l'écrasement du fichier.

Les fichiers individuels peuvent également être « protégés » lorsqu'ils sont visionnés dans le mode lecture.

#### **Appareil Photo**

Capture des images fixes avec une variété d'options/réglages disponibles.

#### **Minuterie Arrêt Automatique**

Sélectionner la durée pendant laquelle l'appareil continuera d'enregistrer après une coupure de l'alimentation.

#### **Micro & Haut-parleur Intégrés**

Permet un enregistrement audio pour accompagner l'enregistrement vidéo.

#### **Technologie Marche / Arrêt Automatique**

L'iN-CAR CAM détecte une arrivée de courant dans l'allume-cigare lors de l'allumage du véhicule et démarrera automatiquement l'enregistrement.

Lorsque le contact est coupé, l'iN-CAR CAM effectuera un processus d'arrêt automatique.

#### **Détecteur de Mouvement**

L'appareil détectera le mouvement et se mettra automatiquement à enregistrer. Fonction utile pour la surveillance de voitures garées.

Remarque : l'iN-CAR CAM nécessite une alimentation continue pour permettre l'utilisation de cette fonction.

Cette fonction n'est PAS nécessaire pour l'enregistrement des trajets normaux.

#### **Sortie Haute Définition**

Visionner les fichiers directement depuis votre appareil sur un écran externe avec un câble haute définition (non fourni).

Windows est une marque déposée de Microsoft Corporation aux États-Unis et dans d'autres pays. Tous droits réservés Google inc. 2012. Google Maps™ est une marque déposée de Google Inc.

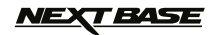

### **COMMANDES**

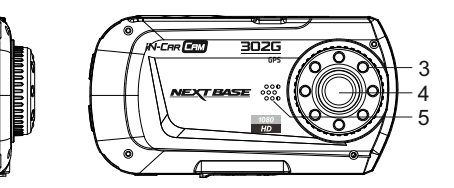

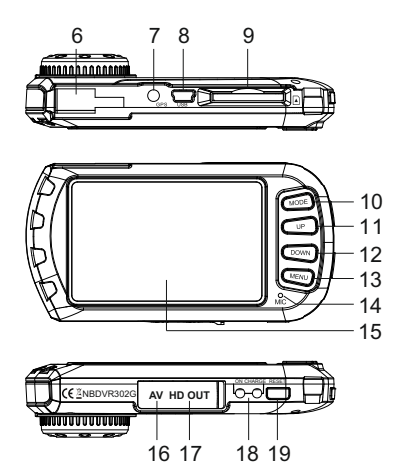

#### **1. OK**

1 2

> Appuyer pour confirmer la sélection ou pour commencer/arrêter un enregistrement.

#### **2. MARCHE/ARRÊT**

 Maintenir appuyé pendant 2 secondes pour mettre en marche/arrêter.

#### **3. LEDS Infrarouge**

 Activer/désactiver dans le menu de configuration pour un enregistrement de nuit de courte portée amélioré.

#### **4. LENTILLE**

#### **5. HAUT-PARLEUR**

**6. POINT DE FIXATION** Point de fixation pour le support GPS.

#### **7. PRISE GPS**

Connecter ici le câble d'antenne GPS.

**8. CONNECTEUR MINI USB 2.0** Brancher le câble de branchement sur l'alimentation électrique de la voiture/le

câble USB sur cet emplacement.

### **9. EMPLACEMENT CARTE MÉMOIRE**

 Insérer la carte mémoire à cet emplacement. Compatible avec les cartes SDHC <=32GB, Classe 6-10. Il est recommandé d'utiliser une carte SD de taille maximum.

#### **10. MODE**

 Appuyer pour sélectionner les modes Vidéo / Photo / Lecture.

#### **11. HAUT**

 Appuyer pour zoomer en mode vidéo ou photo et pour vous déplacer vers le haut dans les menus.

#### **12. BAS**

 Appuyer pour rétrécir en mode vidéo ou photo et pour vous déplacer vers le bas dans les menus.

#### **13. MENU**

 Appuyer pour accéder au menu dans le mode actuel.

 Appuyer deux fois pour accéder au menu de configuration (impossible lors des enregistrements).

#### **14. MICROPHONE**

 Activer/désactiver l'enregistrement audio dans le menu de configuration.

#### **15. ÉCRAN**

- **16. PRISE SORTIE AV (sous le cache protecteur)** À utiliser avec un câble AV (vendu séparément).
- **17. PRISE SORTIE HD (sous le cache protecteur)** Pour brancher un câble haute définition (vendu séparément).

#### **18. INDICATEURS LED**

 Vert = La batterie est en cours de recharge, le voyant s'éteindra lorsque la batterie sera complètement chargée.

Rouge = Appareil allumé.

#### **19. RÉINITIALISATION**

Appuyer pour réinitialiser l'iN-CAR CAM.

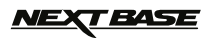

### **INSTALLATION DANS LE VÉHICULE**

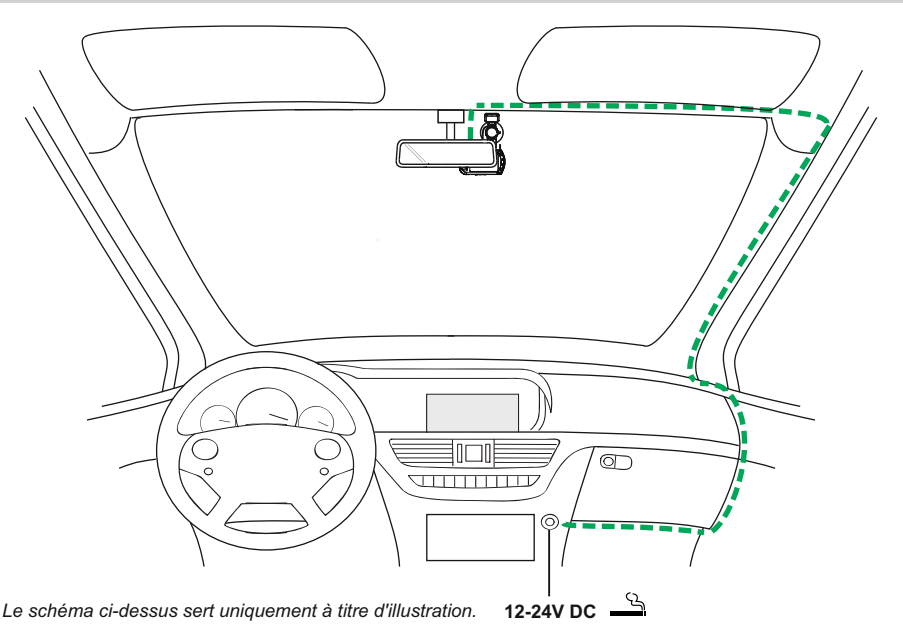

1. Insérer une carte mémoire compatible avec l'iN-CAR CAM (Classe 6 ou supérieure), en prenant soin de respecter le sens d'insertion correct (contacts métalliques tournés vers l'arrière de l' appareil).

 Faire glisser la carte mémoire dans la fente jusqu'à ce qu'elle s'enclenche en position (déclic). Ne pas insérer la carte mémoire lorsque l'iN-CAR CAM est allumée. La carte mémoire pourrait être endommagée.

#### **Remarque :**

- Si nécessaire, utiliser le bord d'une petite pièce de monnaie (ou objet similaire) pour pousser la carte mémoire dans son emplacement.
- Pousser à nouveau la carte vers l'intérieur pour la faire sortir.
- 2. Attacher l'iN-CAR CAM au support pare-brise fourni, en faisant attention à ce que la languette de verrouillage soit correctement fixée (déclic), et brancher le connecteur de câble d'antenne dans la prise marquée GPS.
- 3. Enlever le film plastique protecteur de la ventouse. Sélectionner la position souhaitée du support sur le pare-brise et nettoyer le pare-brise pour une bonne adhésion entre le support et le verre. Tout en maintenant la ventouse sur le verre, pousser le levier de verrouillage vers le haut pour fixer le support au pare-brise. S'assurer que l'emplacement du support GPS est tel que l'antenne GPS ne soit pas bloquée par le toit du véhicule.

 S'assurer qu'une fois montée, la lentille de l'iN-CAR CAM se trouve dans la zone des essuie -glaces pour permettre une bonne visibilité par temps pluvieux.

4. Brancher l'adaptateur de voiture fourni au connecteur mini USB de l'appareil, puis à la prise 12-24VCC de votre véhicule. L'appareil s'allumera automatiquement et commencera à enregistrer dès que le courant sera disponible.

 Dans certains véhicules, l'alimentation est fournie lorsque les branchements sont faits, dans d'autres, l'appareil se mettra en marche à l'allumage du véhicule.

**- Remarque :**

 Ne JAMAIS brancher l'iN-CAR CAM directement à une alimentation 12V, l'appareil pourrait être endommagé.

 - Utiliser UNIQUEMENT l'adaptateur de voiture fourni dans la boîte pour fournir une alimentation de 5VCC à l'iN-CAR CAM.

### **INSTALLATION DANS LE VÉHICULE (SUITE)**

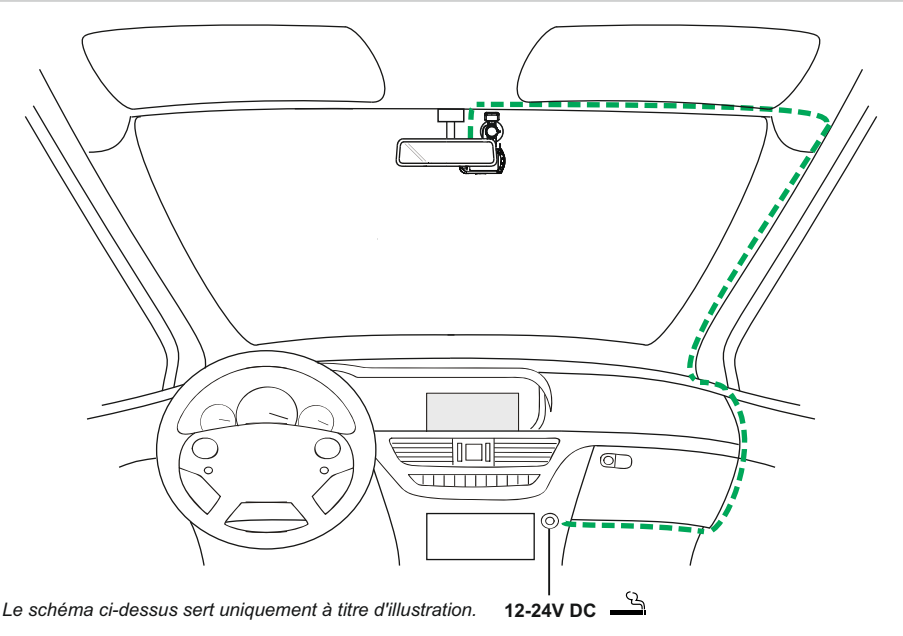

#### **Remarque :**

- Lorsque vous recevez votre iNCAR-CAM la fonction économiseur d'écran est désactivée par défaut. Ce qui permet une première configuration plus aisée.
- Une fois la configuration initiale terminée, l'économiseur d'écran doit être configuré à 10 secondes, afin que l'écran soit éteint pendant la conduite. Ceci évite toute distraction potentielle et peut être une obligation légale dans certains pays.
- Il est recommandé d'installer l'iN-CAR CAM du côté passager ou à l'arrière du rétroviseur, comme indiqué ci-dessous. Bien que l'iN-CAR CAM doive couvrir un champ de vision à travers le pare-brise en étant située dans le champ d'action des essuie-glaces, elle doit être installée de façon à ne pas bloquer le champ de vision du conducteur sur la route. Une intrusion de 40mm dans la zone essuyée est le maximum recommandé.
- Ne PAS fixer l'iN-CAR CAM devant le conducteur.
- Ne PAS fixer l'iN-CAR CAM dans le champ d'action des coussins gonflable de protection ou de tout autre équipement de sécurité.
- Il est recommandé de ne PAS utiliser l'iN-CAR CAM pendant la conduite du véhicule.
- Pour réduire le risque de vol, retirer l'appareil et le support de votre véhicule, ou les placer hors de vue, avant de laisser votre véhicule sans surveillance.
- Dans les véhicules où la sortie 12V/24V reste allumée lorsque le contact est éteint, débrancher l'appareil lorsqu'il n'est pas en cours d'utilisation.
- L'adaptateur de voiture fourni a une longueur de câble de 4m pour permettre de placer soigneusement le câble dans le véhicule. S'assurer que le câble d'alimentation de l'iN-CAR CAM n'interfère pas avec les commandes du véhicules, tels que le volant, les pédales ou le levier de vitesse.
- Lors de la première utilisation de l'appareil, l'heure et la date devront être configurées. Voir page 16 pour plus de détails.

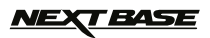

### **MODE VIDÉO**

L'illustration ci-dessous explique les différentes informations affichées à l'écran lorsque votre iN-CAR CAM est en mode vidéo, certaines icônes ne s'afficheront que lorsque la fonction correspondante a été sélectionnée dans le menu vidéo, de la manière décrite plus bas sur cette page.

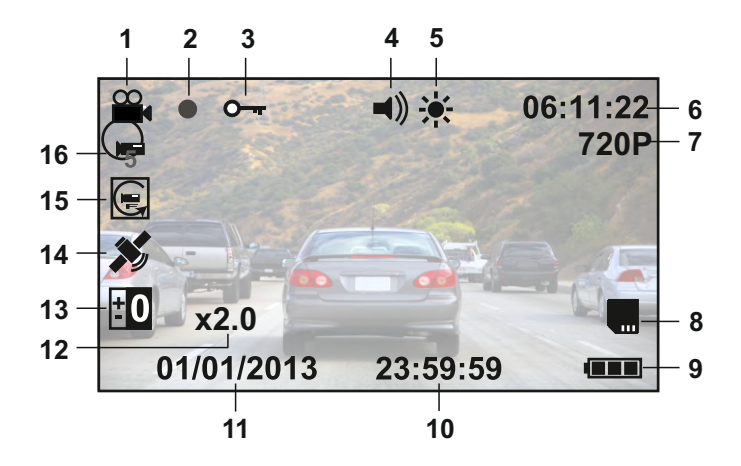

- 1. Icône mode vidéo : Indique que l'iN-CAR CAM est en mode vidéo.
- 2. Indicateur d'enregistrement : Un clignotant rouge apparaît lorsqu'un enregistrement est en cours.
- 3. Icône fichier protégé : S'affiche lorsqu'un fichier a été protégé par activation du capteur G interne.
- 4. Icône audio : Icône sera marquée d'une croix lorsque la fonction d'enregistrement audio a été désactivée dans le menu vidéo.
- 5. Icône LED Infragouge : Cette icône apparaît si la fonction LED Infrarouge est activée à partir du menu vidéo.
- 6. Durée d'enregistrement : Affiche la durée de l'enregistrement en cours. Lorsqu'aucun enregistrement n'est en cours, le temps d'enregistrement disponible restant sur la carte de mémoire, basé de la résolution actuellement sélectionnée, est affiché.
- 7. Résolution : Affiche le mode de résolution actuellement choisi dans le menu vidéo.
- 8. Icône carte mémoire : L'icône sera marquée d'une croix lorsqu'il n'y a pas de carte mémoire insérée.
- 9. Témoin de batterie : Affiche le niveau de la batterie, il est recommandé de garder l'adaptateur de voiture branché pendant l'utilisation.
- 10. Heure : Affiche l'heure telle que paramétrée dans le menu de configuration.
- 11. Date : Affiche la date telle que paramétrée dans le menu de configuration.
- 12. Icône zoom : Si le zoom est utilisé en appuyant sur les touches UP et DOWN, le niveau de zoom est affiché ici.
- 13. Icône d'exposition : Affiche les réglages d'exposition actuellement sélectionnés dans le menu vidéo.
- 14. Icône GPS : L'icône clignotera pendant que l'iN-CAR CAM localise les satellites. Une fois qu'un signal stable est reçu, l'icône cesse de clignoter et reste affichée à l'écran.
- 15. Icône détecteur de mouvement : Cette icône apparaît si la détection de mouvement est activée à partir du menu vidéo.
- 16. Icône enregistrement en boucle : Affiche le réglage de durée d'enregistrement de chaque séquence tel que sélectionnée dans le menu vidéo.

Voir la page suivante pour obtenir des informations sur la façon d'accéder au menu de configuration vidéo.

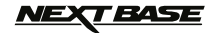

### **MODE VIDÉO (SUITE)**

Le menu vidéo est accessible depuis le bouton MENU à l'arrière de l'iN-CAR CAM, utiliser les boutons UP et DOWN pour naviguer dans le menu et appuyer sur OK pour entrer dans l'écran des options. Sélectionner les réglages souhaités et appuyer sur OK pour confirmer, appuyer de nouveau sur MENU pour sortir du menu vidéo.

Les paramètres par défaut de l'iN-CAR CAM ont été réglés de manière à permettre une utilisation immédiate de l'iN-CAR CAM sans avoir à changer les paramètres, cependant, il est recommandé d'explorer ces paramètres afin de se familiariser avec le produit et ses capacités.

#### **Remarque :**

- Dans le menu SETUP qui est accessible en appuyant deux fois sur le bouton MENU, une option « Default settings » permet si nécessaire de réinitialiser l'iN-CAR CAM pour revenir aux paramètres réglés en usine.

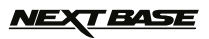

### **MODE PHOTO**

L'illustration ci-dessous explique les différentes informations affichées à l'écran lorsque votre iN-CAR CAM est en mode vidéo, certaines icônes ne s'afficheront que lorsque la fonction correspondante a été sélectionnée dans le menu vidéo, de la manière décrite plus bas sur cette page.

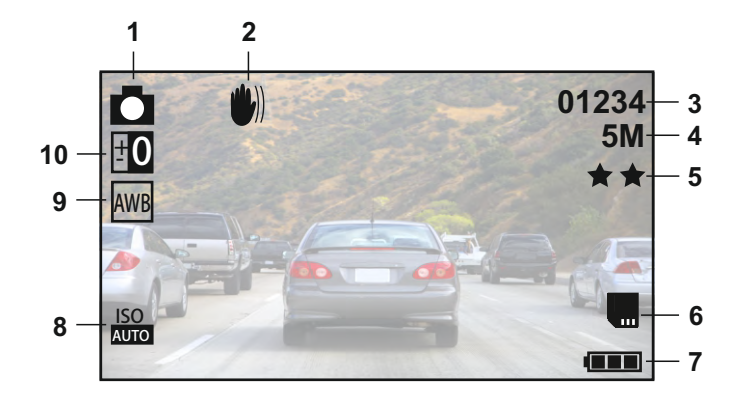

- 1. Icône mode photo : Indique que l'iN-CAR CAM est en mode photo.
- 2. Icône anti-secousse : S'affiche à l'écran lorsque le mode anti-secousse est activé dans le menu photo.
- 3. Compte d'image : Affiche le nombre d'images pouvant être stockées sur la carte mémoire en fonction des paramètres actuels de qualité d'image.
- 4. Résolution : Affiche la résolution actuellement sélectionnée dans le menu photo.
- 5. Qualité : Affiche la qualité de l'image actuellement sélectionnée dans le menu photo.
- 6. Icône carte mémoire : L'icône sera marquée par une ligne rouge lorsqu'il n'y a pas de carte mémoire insérée.
- 7. Témoin de batterie : Affiche le niveau de la batterie, il est recommandé de garder l'adaptateur de voiture branché pendant l'utilisation.
- 8. Icône ISO : Affiche les réglages ISO actuellement sélectionnés dans le menu photo.
- 9. Icône balance des blancs : Affiche les réglages de balance des blancs actuellement sélectionnés dans le menu photo.
- 10. Icône d'exposition : Affiche les réglages d'exposition actuellement sélectionnés dans le menu photo.

Le menu photo est accessible depuis le bouton MENU à l'arrière de l'iN-CAR CAM, utiliser les boutons UP et DOWN pour naviguer dans le menu et appuyer sur OK pour entrer dans l'écran des options. Sélectionner les réglages souhaités et appuyer sur OK pour confirmer, appuyer de nouveau sur MENU pour sortir du menu photo.

Les paramètres par défaut de l'iN-CAR CAM ont été réglés de manière à permettre une utilisation immédiate de l'iN-CAR CAM sans avoir à changer les paramètres, cependant, il est recommandé d'explorer ces paramètres afin de se familiariser avec le produit et ses capacités.

#### **Remarque :**

- Dans le menu SETUP qui est accessible en appuyant deux fois sur le bouton MENU, une option « Default settings » permet si nécessaire de réinitialiser l'iN-CAR CAM pour revenir aux paramètres réglés en usine.

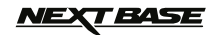

### **MODE LECTURE**

Le mode lecture permet de visionner les photos et vidéos stockées dans la carte SD de l'iN-CAR CAM. L'affichage pour la lecture des photos et des vidéos diffèrent légèrement, veuillez vous référer aux deux sections ci-dessous.

#### **LECTURE DES VIDÉOS**

Lorsqu'une vidéo est détectée sur la carte SD, l'écran ci-dessous s'affiche.

L'illustration ci-dessous décrit les différentes informations affichées à l'écran lors de la lecture des vidéos, ainsi que la manière d'utiliser les boutons de commande.

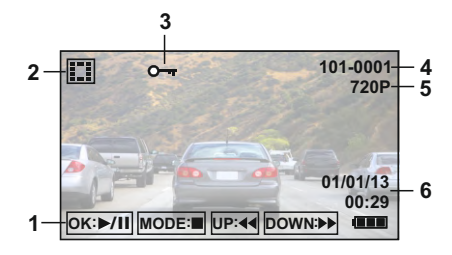

- 1. Boutons de commande : Pour naviguer entre les fichiers sauvegardés, utiliser les boutons UP et DOWN, pour visionner la vidéo sélectionnée, appuyer sur le bouton OK qui servira de bouton lecture/pause pendant la lecture de la vidéo. Pendant la lecture de la vidéo, les boutons UP et DOWN serviront respectivement de boutons retour et avance rapide, une fois la vidéo mise en pause, appuyer sur le bouton MODE pour continuer à naviguer dans les fichiers sauvegardés.
- 2. Icône lecture de vidéo : Indique que l'iN-CAR CAM affiche une vidéo en mode lecture.
- 3. Icône fichier protégé : S'affiche lorsque qu'un fichier vidéo a été protégé par l'activation du capteur G interne ou en sélectionnant « Protect » dans le menu lecture.
- 4. Numéro du fichier : Affiche le numéro du fichier actuel.
- 5. Résolution : Affiche la résolution utilisée pendant l'enregistrement de la vidéo actuelle.
- 6. Date & Heure : Affiche la date et l'heure du fichier actuellement sélectionné.

#### **Remarque :**

 - Si l'écran s'éteint pendant la lecture de la vidéo, il vous suffit de désactiver la fonction « économiseur d'écran » à partir du menu de configuration.

#### **LECTURE DES PHOTOS**

Lorsqu'une photo est détectée sur la carte SD, l'écran ci-dessous s'affiche.

L'illustration ci-dessous décrit les différentes informations affichées à l'écran lors de la lecture des photos.

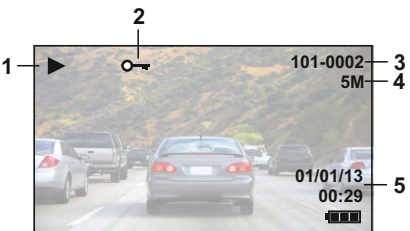

- 1. Icône lecture de photo : Indique que l'iN-CAR CAM affiche une photo en mode lecture.
- 2. cône fichier protégé : S'affiche lorsqu'un fichier photo a été protégé en sélectionnant « Protect » dans le menu lecture.
- 3. Numéro du fichier : Affiche le numéro du fichier actuel.
- 4. Résolution : Indique la taille de la photo actuelle.
- 5. Date & Heure : Affiche la date et l'heure du fichier actuellement sélectionné.

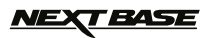

### **MENUS ET RÉGLAGES**

Chaque mode (vidéo, photo et lecture) possède un menu, utilisé pour accéder aux différentes options et réglages, appuyer sur le bouton MENU à l'arrière de l'appareil pour accéder au menu spécifique au mode actuellement sélectionné.

Utiliser les boutons UP, DOWN pour sélectionner une option, puis appuyer sur le bouton OK pour confirmer.

### **1. MODE VIDÉO**

#### **1.1 Résolution**

 Sélection de la résolution d'enregistrement, permet d'augmenter ou de diminuer la qualité de la vidéo enregistrée.

Paramètre par défaut : 720P (1280 x 720 @ 30Fps)

#### **1.2 Enregistrement en Boucle**

 Cette fonction permet l'enregistrement continu de l'ensemble du trajet à parcourir, mais l'enregistrement est divisé en séquences de taille gérable. En cas d'incident, vous aurez toujours la dernière séquence vidéo, consultable ultérieurement dans un format de fichier de taille gérable.

La durée de chaque séquence est programmable : 2, 3 ou 5 minutes.

Paramètre par défaut : = 3 Mins

#### **Remarque :**

- Lorsque la carte SD est pleine, les enregistrements les plus anciens sont automatiquement supprimés, afin de faire de la place pour les nouveaux enregistrements (les fichiers protégés ne sont cependant pas supprimés).
- Il n'est pas recommandé de désactiver cette fonction, les fichiers étant alors de très grande taille et moins faciles à gérer, ce qui peut les endommager.

#### **1.3 Détecteur de Mouvement**

 Activer/désactiver la fonction de détection de mouvement, l'appareil devra rester allumé et commencera un enregistrement de 30 secondes lorsque un changement de la scène observée est détecté. Paramètre par défaut : Off

#### **Remarque :**

 - La fonction détection de mouvement n'est PAS nécessaire pour les situations de conduites ordinaires. Veuillez ne l'activer qu'en cas de nécessité.

#### **1.4 Capteur G**

 Arrêter ou régler la sensibilité du capteur G, le capteur détecte les forces G et permettra de protéger automatiquement l'enregistrement en cours en cas de collision. Paramètre par défaut : Medium

#### **1.5 Enregistrement Audio**

 Démarrer/arrêter l'enregistrement audio. Paramètre par défaut : On

#### **1.6 Exposition**

 Sélection de l'exposition, permet d'ajuster le niveau d'exposition en fonction de la luminosité. Paramètre par défaut : 0

#### **1.7 Date & Vitesse**

 Activer/désactiver l'affichage de la date et de la vitesse sur les fichiers enregistrés. Paramètre par défaut : On

#### **1.8 Unités de Vitesse**

 Sélection de l'affichage des vitesses en KMH ou en MPH. Paramètre par défaut : MPH

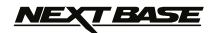

### **MENUS ET RÉGLAGES (SUITE)**

#### **2. MODE PHOTO**

#### **2.1 Mode Capture**

 Activer/désactiver la fonction retardateur, lorsque cette fonction est activée, l'iN-CAR CAM prendra une photo dans la période de temps sélectionnée après avoir appuyé sur le bouton OK.

Paramètre par défaut : Single

#### **2.2 Résolution**

 Sélection de la taille de l'image, permet d'augmenter ou de diminuer la taille de l'image enregistrée.

Paramètre par défaut : 5M

#### **2.3 Qualité**

 Augmenter ou diminuer la qualité de l'image enregistrée. Paramètre par défaut : Fine

#### **2.4 Netteté**

 Ajuster la netteté de l'image enregistrée. Paramètre par défaut : Normal

#### **2.5 Balance des Blancs**

 Permet d'ajuster la balance des blancs en fonction de la lumière. Paramètre par défaut : Auto

#### **2.6 Couleur**

 Ajuster les effets de couleurs de l'image enregistrée. Paramètre par défaut : Normal

#### **2.7 Exposition**

 Sélection de l'exposition, permet d'ajuster la quantité de lumière reçue par le capteur. Paramètre par défaut : 0

#### **2.8 ISO**

 Ajustement des paramètres ISO, plus la luminosité est grande, plus la sensibilité ISO requise est basse.

Paramètre par défaut : Auto

#### **2.9 Anti-secousse**

 Activer/désactiver la fonction anti-secousse, permet de réduire le risque d'image floue. Paramètre par défaut : On

#### **2.10 Aperçu Rapide**

 Activer/désactiver ou régler la durée de la fonction d'aperçu rapide lorsqu'une photo est prise. Paramètre par défaut : 2 Seconds

#### **2.11 Date et Heure**

 Désactiver l'affichage de l'heure et de la date sur les photos enregistrées, permet également de n'afficher que la date. Paramètre par défaut : ON (Date/Heure)

#### **3. MODE LECTURE**

Le menu lecture est identique pour la lecture des vidéos et des photos.

#### **3.1 Effacer**

Permet d'effacer le fichier actuel ou tous les fichiers enregistrés.

#### **3.2 Protéger**

Verrouiller/déverrouiller le fichier actuel ou tous les fichiers.

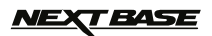

### **MENUS ET RÉGLAGES (SUITE)**

#### **4. MENU DE CONFIGURATION**

 Un menu de configuration pour les réglages généraux est également disponible. Appuyer deux fois sur le bouton MENU à l'arrière de l'appareil pour accéder à ce menu. Les options et réglages disponibles sont décrits ci-dessous.

#### **4.1 Date / Heure**

 Ajuster la date et l'heure comme souhaitée en utilisant le bouton OK pour passer d'un champ à l'autre, utiliser les boutons UP et DOWN pour définir les variables. Remarque :

- Si la batterie est complètement déchargée, la date sera réinitialisée au 01/01/2013.

#### **4.2 Arrêt Automatique**

 Ajuster la minuterie de la fonction arrêt automatique, qui permet de continuer à enregistrer en cas de coupure de l'alimentation dans le véhicule pendant 10 secondes, 2 minutes et 5 minutes.

Paramètre par défaut : 10 Seconds

#### **4.3 Économiseur d'écran**

 Activer la fonction économiseur d'écran. La fonction éteint l'écran après une période d'inactivité programmable, allant de 10 secondes, 30 secondes et 2 minutes. Appuyer sur n'importe quel bouton pour activer de nouveau l'affichage. Paramètre par défaut : Off

#### **4.4 LEDS Infrarouge**

 Activer les LEDS Infrarouge pour un enregistrement nocturne de courte portée optimal. Paramètre par défaut : Off Remarque :

 Les LEDS Infrarouge servent uniquement à l'enregistrement de courte portée. Les phares de véhicules fourniront l'éclairage nécessaire pour l'enregistrement de nuit.

#### **4.5 Bip**

 Activer/désactiver le son Bip, lorsque le bip est désactivé, le signal sonore indiquant que la batterie est presque déchargé sera également désactivé. Paramètre par défaut : On

#### **4.6 Langue**

 Sélectionner la langue souhaitée. Paramètre par défaut : English

#### **4.7 Fréquence**

 Sélectionner la fréquence requise. Paramètre par défaut : 50Hz

#### **4.8 Mode TV**

 Sélectionner le mode TV requis. Paramètre par défaut : PAL

#### **4.9 Paramètre par Défaut**

Faire revenir l'appareil aux paramètres par défaut.

#### **5.0 Formatage**

Formatage de la carte SD insérée dans l'appareil, tous les fichiers contenus seront détruits.

#### **5.1 Version**

Afficher le numéro de version du logiciel de votre appareil.

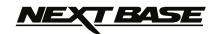

### **CONNEXION PC**

Lors de la connexion à un PC fonctionnant avec Windows grâce au câble USB fourni, l'iN-CAR CAM affichera automatiquement les deux options :

- Stockage de Masse · ·
	- Caméra PC

Utiliser les boutons UP et DOWN pour sélectionner l'option souhaitée et appuyer sur OK pour confirmer.

#### **STOCKAGE DE MASSE**

Si l'option stockage de masse est sélectionnée, l'écran de l'iN-CAR CAM s'éteindra et l'appareil prendra la fonction d'un lecteur de carte SD pour votre PC. Un disque dur supplémentaire s'affichera sur votre PC (ex. Disque E :) et vous pourrez naviguer dans la carte SD et visionner/gérer les fichiers qu'elle contient.

Cette fonction est utile si vous ne possédez pas de lecteur de carte SD intégré dans votre PC.

Remarque : Deux disques apparaîtront, seul l'un des deux est accessible.

#### **CAMÉRA PC**

Si l'option caméra PC est sélectionnée, l'écran de l'iN-CAR CAM affichera « PC Camera » et l'appareil prendra la fonction d'une webcam (sans audio) pour votre PC. Démarrer alors l'application utilisant normalement une webcam (ex. Skype) et sélectionner l'iN-CAR CAM sous le nom « USB Video Device ».

Cette fonction est utile si vous ne possédez pas de webcam intégrée dans votre PC.

#### **Remarque :**

- L'iN-CAR CAM n'est compatible qu'avec les systèmes d'exploitation Windows suivants : XP, VISTA, Windows 7 et Windows 8.

### **SORTIE VIDÉO & AUDIO**

### **SORTIE HAUTE DÉFINITION**

Une fois l'iN-CAR CAM et la télévision connectés via le câble HD (vendu séparément), l'écran de l'iN-CAR CAM deviendra noir, toutes les sorties étant alors affichées sur votre télévision. Le moniteur externe pourra alors servir pour la lecture, et pourra servir de viseur de plus grande taille en mode photo. Il n'est PAS possible d'enregistrer en mode vidéo lorsque le câble HD est connecté. Les commandes sur l'iN-CAR CAM servent à faire marcher les fonctions Lecture/pause, STOP, Suivant/précédent et Avance rapide/retour, de la manière indiquée à l'écran.

#### SORTIE DÉFINITION STANDARD

Une fois l'iN-CAR CAM et la télévision connectés via un câble AV (vendu séparément), l'écran de l'iN-CAR CAM deviendra noir, toutes les sorties étant alors affichées sur votre télévision. Tous les éléments de la vidéo, de la photo et de la lecture sont disponibles via la sortie AV, de sorte que vous pouvez instantanément contrôler vos enregistrements sur un écran plus grand (utile pour lorsque vous utilisez votre iN-CAR CAM comme caméra arrière, tout en étant connecté à un autre appareil pour la visualisation).

Les commandes sur l'iN-CAR CAM fonctionnent de manière normale.

Veuillez contacter votre vendeur NEXTBASE le plus proche pour acheter des accessoires.

### *NEXT BASE*

### **« DRIVING RECORDER PLAYER »**

Cette section vous guidera dans l'installation du logiciel « Driving Recorder Player », conçu pour permettre l'affichage des fichiers enregistrés ainsi que le visionnage des données GPS/données de l'itinéraire (emplacement et vitesse) et les informations du capteur G.

Le logiciel est compatible avec les systèmes d'exploitation Microsoft Windows : XP, Vista, Windows 7 & Windows 8.

**Remarque : Ce logiciel n'est PAS compatible avec les systèmes d'exploitation MAC.**

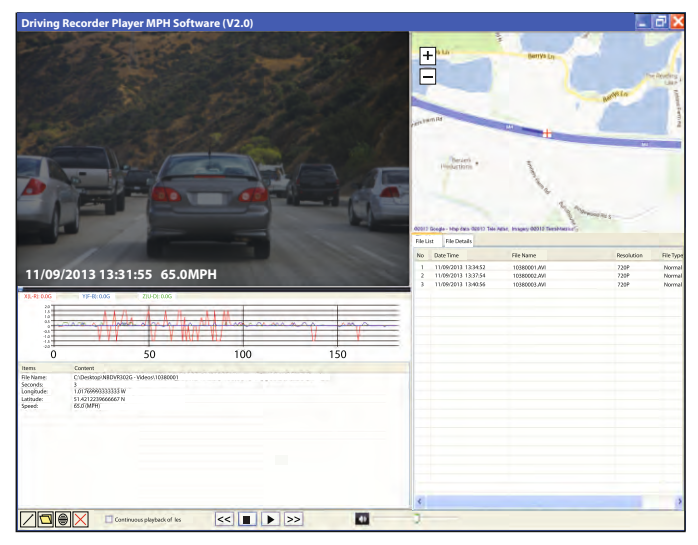

#### **CONFIGURATION MINIMALE REQUISE :**

Processeur (CPU) : Pentium III 500 MHz ou Celeron à 800 MHz Système d'exploitation : Windows XP, Vista, Windows 7, Windows 8 Mémoire : 1GB RAM Stockage : 500Mb d'espace libre sur le disque dur interne CD-ROM : Chargeur plateau/fente DVD/CD-RW Moniteur/Affichage : 1024 x 766

Insérer le disque du logiciel « Driving Recorder Player » dans le lecteur de CD, naviguer et afficher le contenu du disque :

- Manuel d'utilisation de NBDVR302G (inclut le guide d'installation de « Driving Recorder Player ») Multiples langues disponibles
- « Driving Recorder Player » NBDVR302G pour Windows (MPH)
- « Driving Recorder Player » NBDVR302G pour Windows (KPH)

Remarque :

- Ces fichiers sont tous téléchargeables sur le site web de Nextbase : www.nextbase.co.uk, si nécessaire.
- Veuillez vous référer aux pages suivantes pour des instructions d'installation étape par étape.

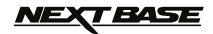

### **« DRIVING RECORDER PLAYER » - INSTALLATION**

Ouvrir le dossier « NBDVR302G Driving Recorder Player for Windows » puis ouvrir le fichier avec la version requise basé sur l'unité de vitesse souhaitée (MPH ou KMH).

Démarrer le fichier « setup.exe », l'installation débutera en ouvrant la fenêtre ci-dessous.

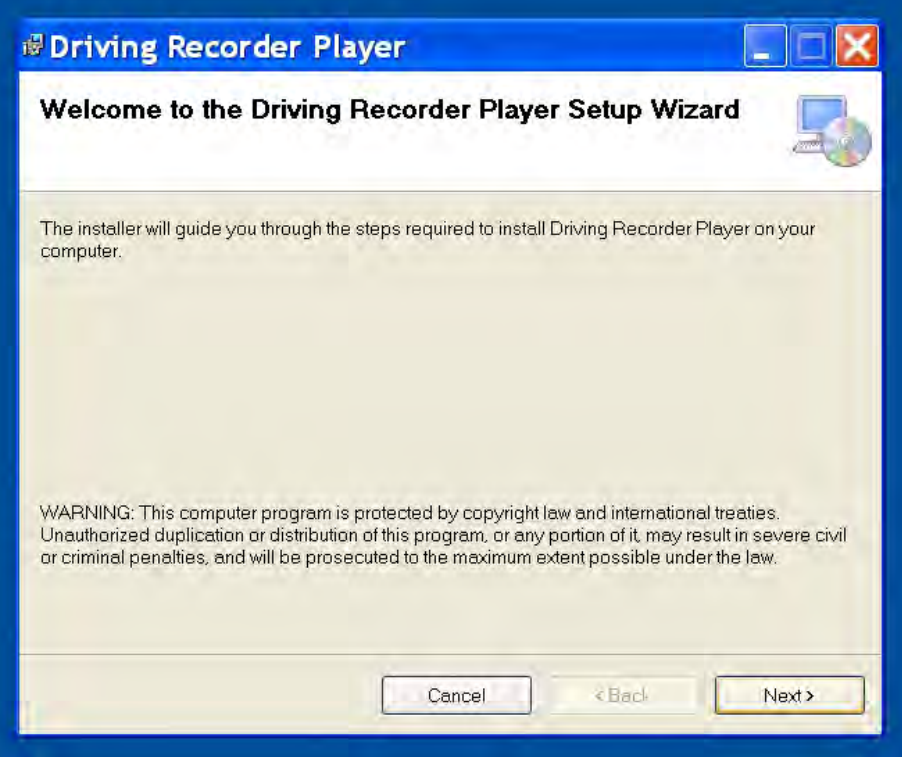

#### **Remarque :**

- Sur certaines versions plus anciennes de Windows XP, vous serez peut-être invité à installer Microsoft .NET Framework. Le logiciel « Driving Recorder Player » pourra alors être installé correctement. Il suffit de suivre les instructions à l'écran et de cliquer sur « Accepter » lorsque nécessaire.

Appuyer sur « Next » pour continuer l'installation.

### <u>NEXT BASE</u>

### **« DRIVING RECORDER PLAYER » - INSTALLATION (SUITE)**

La fenêtre « Select Installation Folder » s'ouvrira comme illustré ci-dessous.

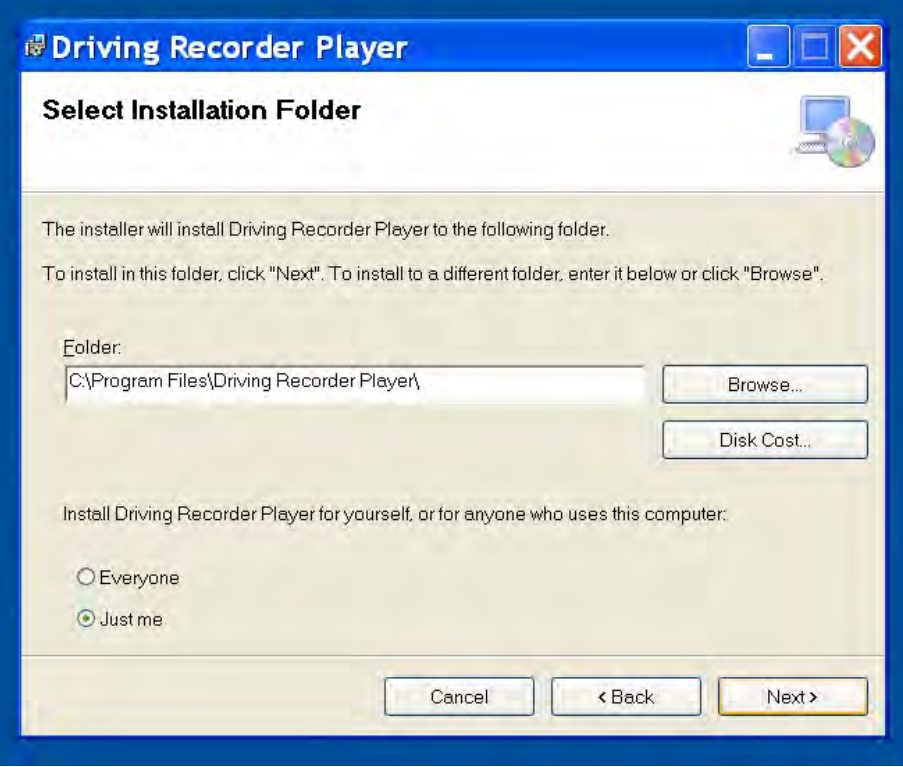

Choisir un dossier de destination si vous ne souhaitez pas que les fichiers soient enregistrés dans le dossier par défaut dans votre répertoire des fichiers de programmes.

Appuyer sur « Next » pour continuer.

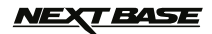

### **« DRIVING RECORDER PLAYER » - INSTALLATION (SUITE)**

La fenêtre « Confirm Installation » s'ouvrira comme illustré ci-dessous.

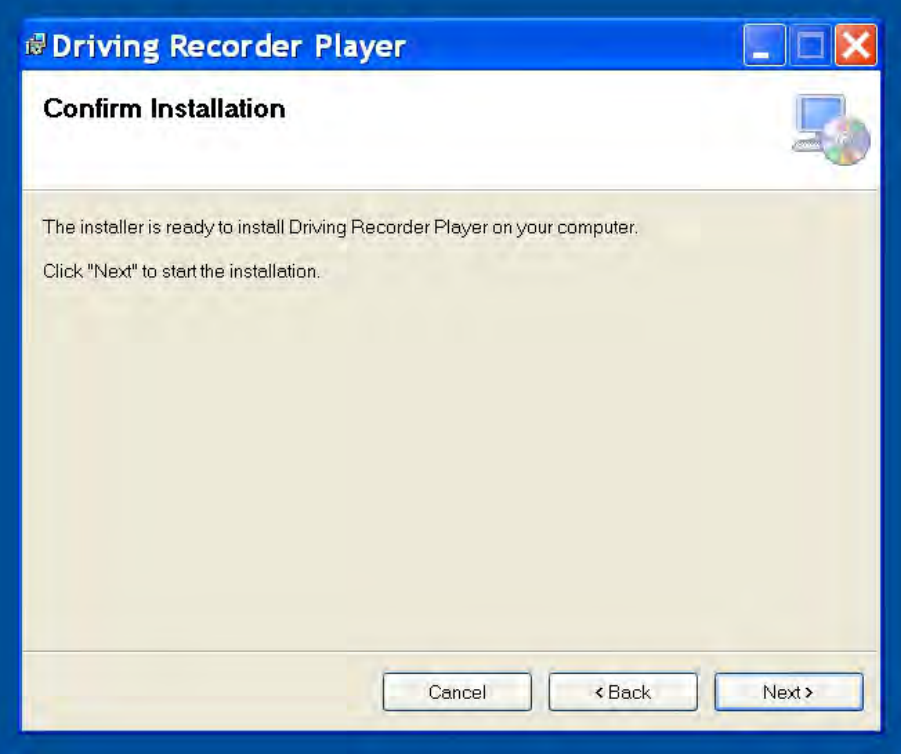

Appuyer sur « Next » pour continuer.

### **NEXT BASE**

### **« DRIVING RECORDER PLAYER » - INSTALLATION (SUITE)**

La fenêtre « Installing Driving Recorder Player » s'ouvrira comme illustré ci-dessous.

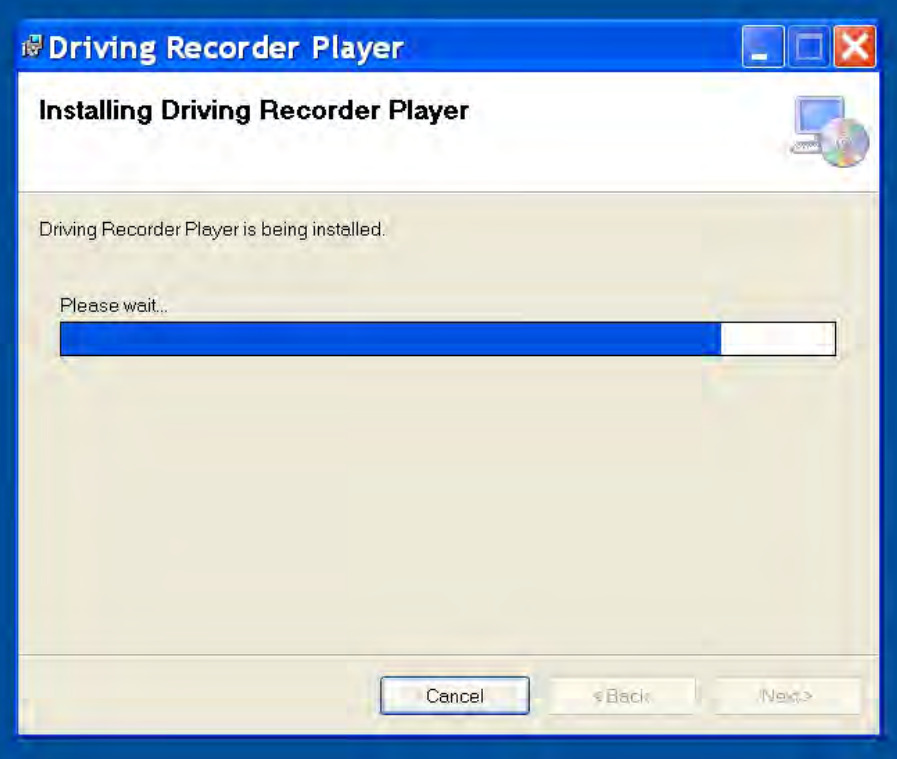

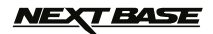

### **« DRIVING RECORDER PLAYER » - INSTALLATION (SUITE)**

Une fois l'installation terminée, l'icône du logiciel « Driving Recorder Player » sera visible sur votre bureau.

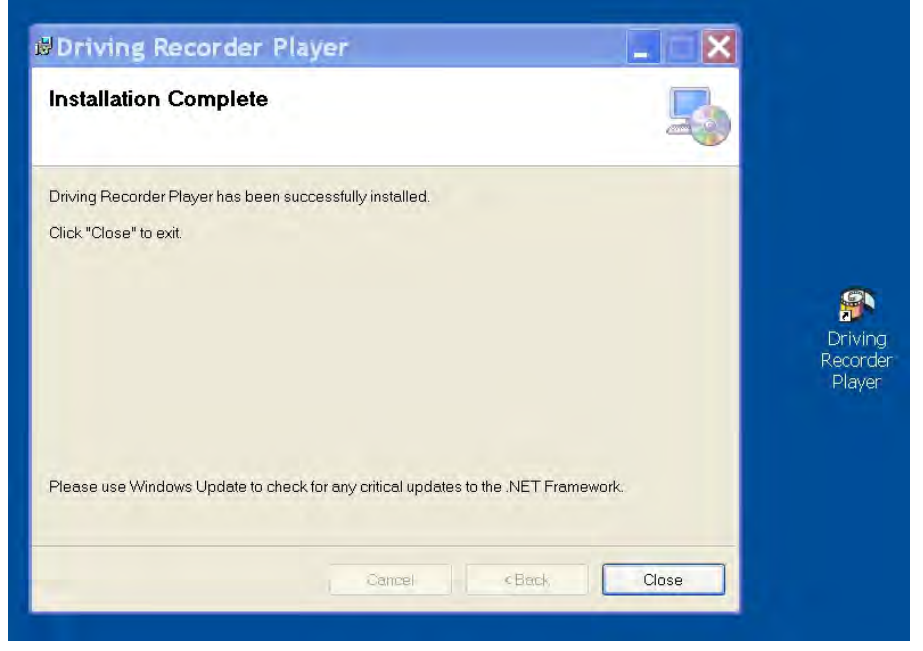

Cliquer sur « Close » pour fermer la fenêtre d'installation.

Faire un double clic sur l'icône de « Driving Recorder player » pour ouvrir le lecteur.

#### **Remarque :**

- Avec certains systèmes d'exploitation, des étapes supplémentaires/différentes seront peut-être nécessaires.
- Certains logiciels anti-virus peuvent considérer l'installation de ce logiciel comme une menace, ceci est normal et ne constitue pas un problème. Veuillez éteindre le logiciel anti-virus, ou choisir d'autoriser l'installation à continuer.
- Les instructions d'installation sont également disponibles avec le fichier d'installation téléchargé.
- Avec certains systèmes d'exploitation le processus d'installation peut varier.
- Les fonctions et l'apparence de « Driving Recorder Player » peuvent varier en fonction du système d'exploitation Windows utilisé.
- La réception GPS peut être affectée par différents facteurs : Pare-brise avant trop chaud, conditions atmosphériques, vitres teintées, appareils électroniques, proximité avec des bâtiments, etc., ainsi, le positionnement de l'appareil et la vitesse enregistrée peuvent parfois apparaître erratiques. Ceci est normal et ne constitue pas un défaut de fabrication.
- La vitesse peut être inexacte en raison du temps de traitement nécessaire pour re-calibrer la vitesse lors de l'accélération et de la décélération.
- Les données enregistrées peuvent être bénéfiques dans l'éventualité d'un incident, veuillez toutefois noter qu'elles peuvent être jugées irrecevables devant un tribunal.

#### **Si vous rencontrez des difficultés lors de l'installation, n'hésitez pas à appeler notre équipe de soutien technique (Anglophone) au +44 (0) 2920 866 429, les lignes sont ouvertes durant les heures normales de bureau : 09h00-17h30.**

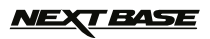

### **« DRIVING RECORDER PLAYER » - COMMANDES**

L'illustration ci-dessous explique les différentes informations affichées sur « Driving Recorder Player » lorsque le logiciel est utilisé sous Windows.

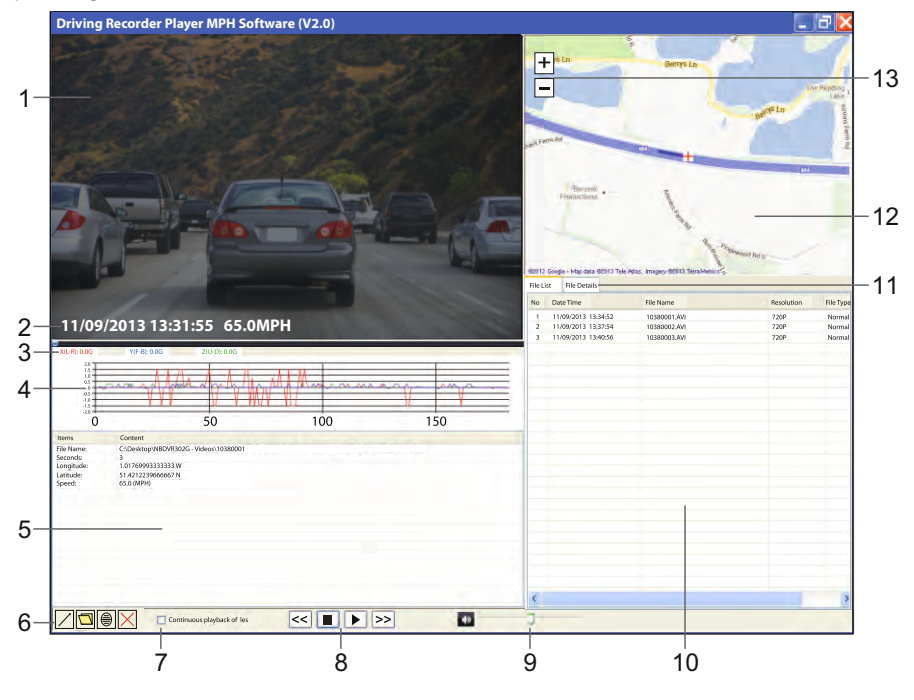

#### **1. Fenêtre de lecture du fichier vidéo sélectionné**

Affiche la vidéo du fichier sélectionné.

#### **2. Date / Heure / Vitesse**

 Données sauvegardées sur le fichier enregistré, ce contenu varie en fonction des paramètres de l'iN-CAR CAM et de la disponibilité des signaux GPS pendant l'enregistrement.

#### **3. Données du capteur G**

Affiche les données enregistrées par le capteur G à travers les trois axes, X = droite/gauche, Y = haut/bas et Z = accélération & décélération. Les trois axes sont codés par couleur pour une identification facilitée.

#### **4. Graphique du capteur G**

 Affiche les données enregistrées par le capteur G pour le fichier actuel sous forme de graphique.

Les trois axes sont codés par couleur pour une identification facilitée.

#### **5. Fenêtre d'information sur le fichier**

 File Name: Affiche le nom du fichier en cours de lecture. Seconds: Longitude: Latitude: Speed: Les données sont rafraîchies à chaque seconde, la position actuelle dans de la vidéo en cours de visualisation est montré ici par secondes. Affiche la longitude actuelle sous forme de nombre décimal. Affiche la latitude actuelle sous forme de nombre décimal. Affiche la vitesse actuelle.

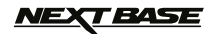

### **« DRIVING RECORDER PLAYER » – COMMANDES (SUITE)**

#### **6. Commandes du « Driving Recorder Player »**

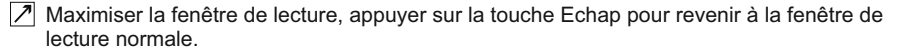

**Parcourir pour les fichiers stockés sur votre ordinateur pour ajouter un fichier à la fenêtre** de la liste des fichiers.

Faire une capture d'écran de la carte en un fichier au format .png.

 $\overline{X}$  Supprimer le fichier sélectionné de la liste des fichiers.

#### **7. Lecture continue des fichiers**

 Cocher la case pour permettre la lecture en continu des fichiers dans la fenêtre de listes de fichiers.

#### **8. Commandes de lecture**

 Faire reculer la vidéo par séquences de 4 secondes, appuyer de nouveau pour revenir à **<<** la lecture normale.

 Arrêter la vidéo, il est nécessaire d'arrêter la vidéo en cours avant de visionner un nouveau fichier.

**Lire/mettre en pause la vidéo sélectionnée.** 

 Fait avancer la vidéo par séquences de 4 secondes, appuyer de nouveau pour revenir à **>>** la lecture normale.

#### **9. Volume**

Ajuster le volume.

#### **10. Fenêtre de liste de fichiers**

 Affiche les fichiers ayant été ajoutés au lecteur, sélectionner un fichier et appuyer sur le bouton lecture pour commencer la lecture.

#### **11. Détails du fichier**

 Permet d'afficher la date/heure, la vitesse et les données du capteur G pour chaque seconde du fichier actuel.

#### **12. Carte**

 Affiche l'itinéraire parcouru sur la carte, disponible uniquement lorsque les fichiers vidéo ont été enregistrés avec connexion satellite établie et que le lecteur dispose d'une connexion Internet.

#### **13. Commande de zoom**

Augmenter ou diminuer le niveau de zoom sur la carte.

### *IEXT BASE*

### **« DRIVING RECORDER PLAYER » - FONCTIONNEMENT**

#### **Comment utiliser « Driving Recorder Player »**

Retirer la carte micro SD de l'iN-CAR CAM l'insérer directement dans le lecteur de carte du PC. Il est également possible de connecter l'iN-CAR CAM au PC via le câble USB fourni, de la manière décrite dans la section stockage de masse, page 17.

Fermer tous les messages automatiques et/ou les lecteurs multimédias qui pourraient s'ouvrir automatiquement lorsque les fichiers vidéo ou photo stockés sur une carte mémoire sont détectés.

Ouvrir le logiciel « Driving Recorder Player ».

#### **Importer les fichiers videos dans « Driving Recorder Player » :**

Dans le coin inférieur gauche de la fenêtre de « Driving Recorder Player » se trouvent les commandes du lecteur, cliquer sur le bouton dossier. Une fenêtre séparée s'ouvrira qui vous permettra de parcourir votre PC, et de naviguer dans la carte SD et son contenu, voir image ci-dessous.

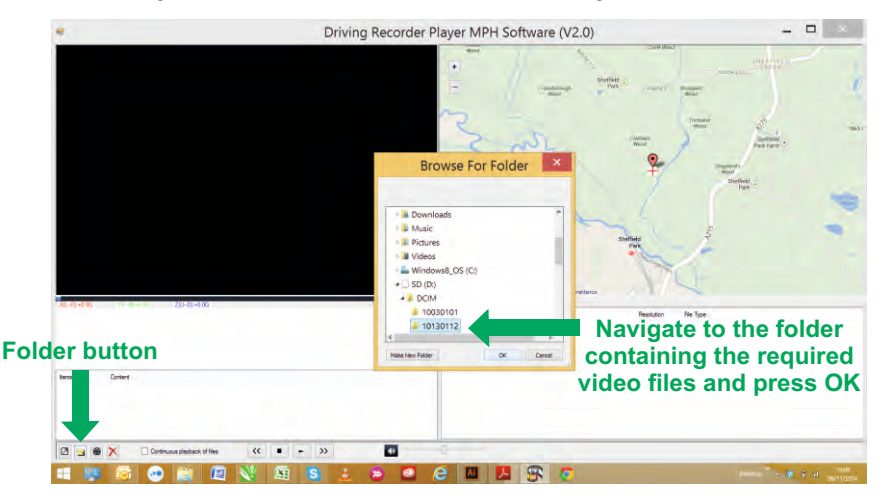

Une fois le dossier requis localisé et sélectionné, par exemple :

Disque amovible (D :) - DCIM - 10030101, appuyer sur OK.

Les fichiers dans le dossier sélectionné seront ajoutés à la fenêtre liste des fichiers de « Driving Recorder Player », voir figure 10 des pages 24 et 25.

#### **Lecture :**

Choisir un fichier à lire, faire un double clic sur le fichier pour commencer la lecture.

Une fois la lecture commencées, utiliser les contrôles de lecture (8), pour mettre en pause, faire une avance rapide ou un retour.

Veuillez arrêter la lecture avant de sélectionner un autre fichier.

#### **Remarque :**

- La lecture via le câble USB peut être gênée par des sauts/des gels de l'écran en raison du taux de transfert des données. Il est recommandé de visionner les fichiers directement à partir du lecteur de carte du PC, si votre PC ne comporte pas de lecteur de carte, veuillez copier les fichiers de l'iN-CAR CAM sur votre PC avant de les visionner.
- Les fonctions et l'utilisation de « Driving Recorder Player » peuvent varier en fonction du système d'exploitation de votre PC.
- Les données GPS ne s'afficheront que si un signal GPS était reçu au moment de l'enregistrement.
- En cas de perte du signal GPS la carte se bloquera jusqu'à ce que les données GPS soient à nouveau disponibles.

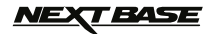

### **RÉSOLUTION DES PROBLÈMES**

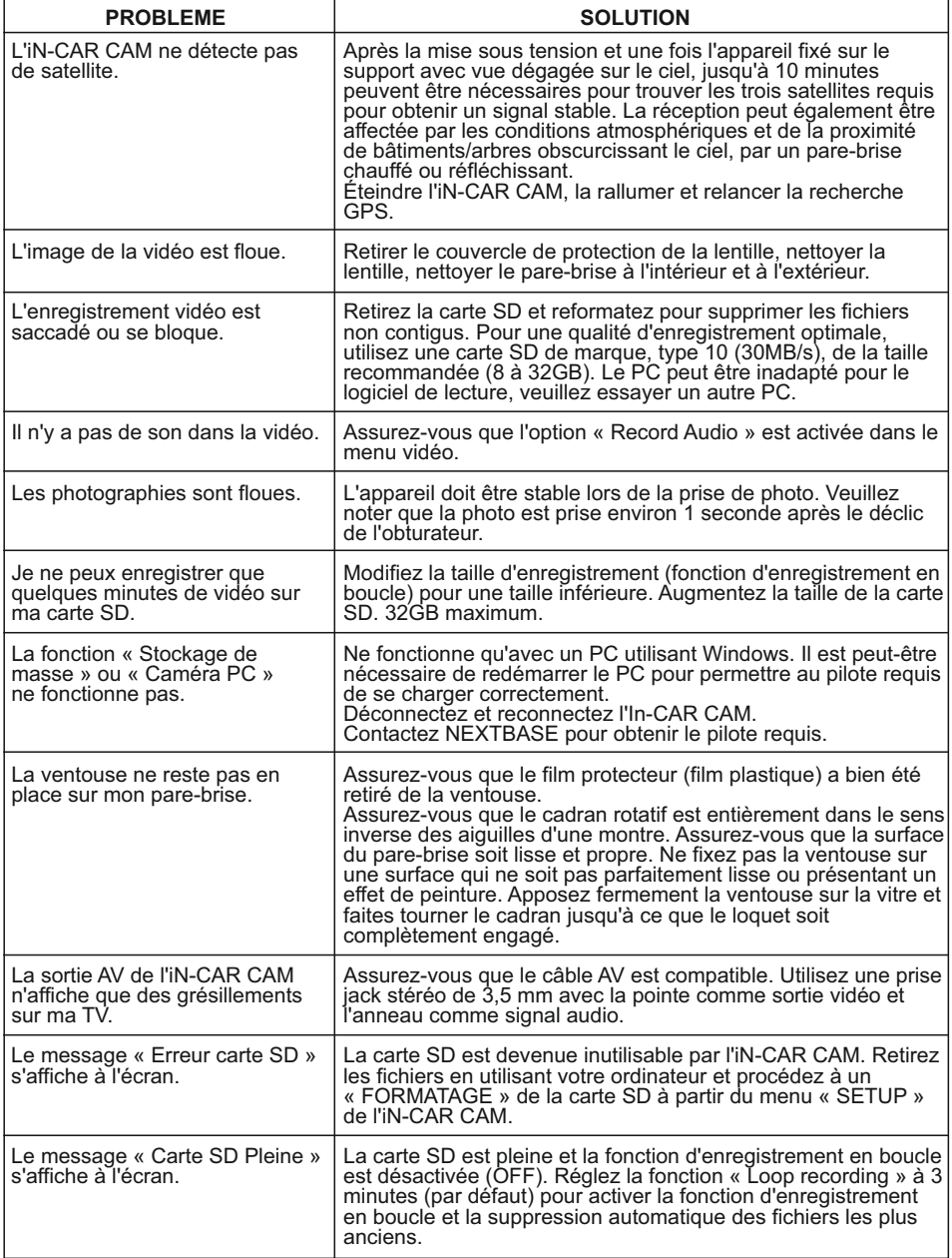

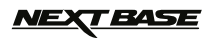

### **TROUBLE SHOOTING RÉSOLUTION DES PROBLÈMES (SUITE)**

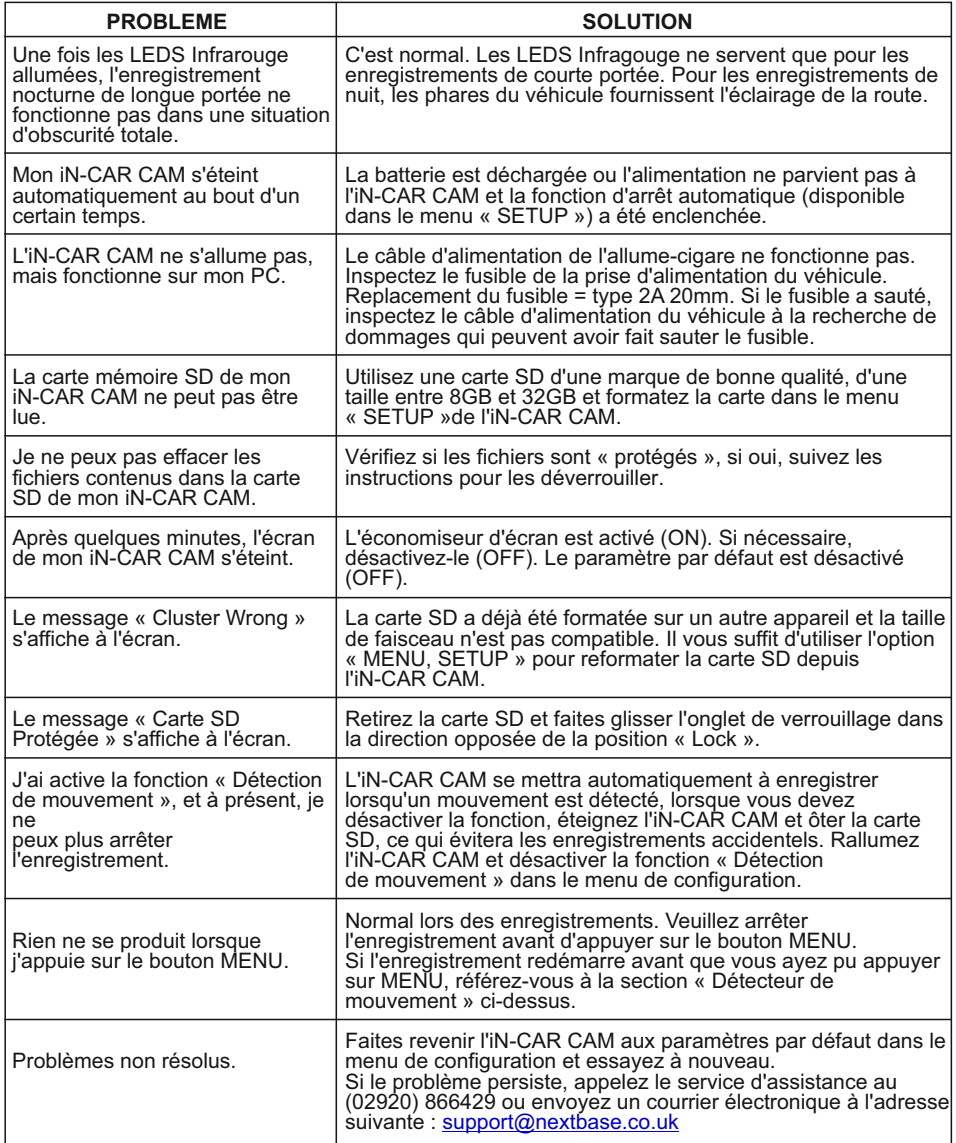

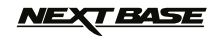

### **REMARQUES**

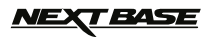

### **REMARQUES**

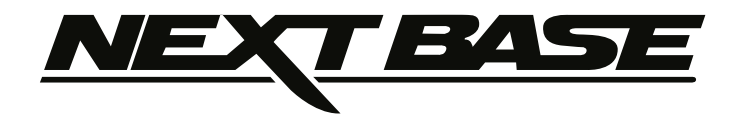

### **www.nextbase.co.uk**

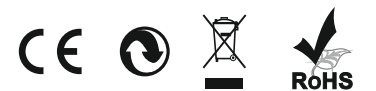

NBDVR302G-IM-FRE-A5